## SIKO*flex*<br>Daten abgleichen in SOKA-BAU-online

1

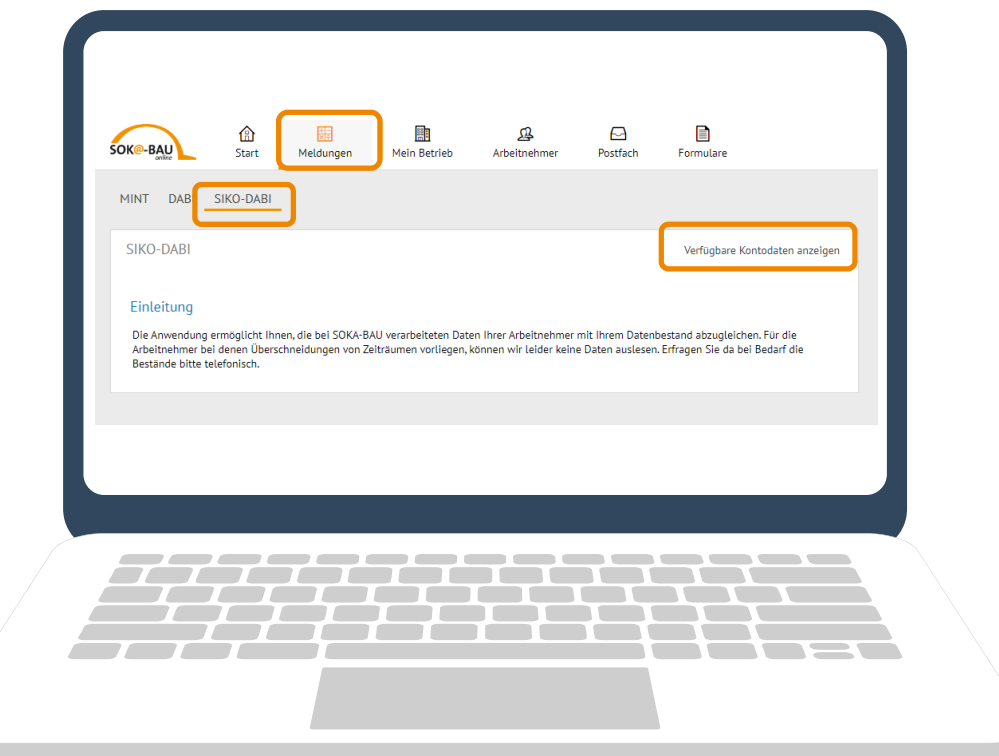

01

SOKA-BAU-online öffnen **<https://service.soka-bau.de>**

02

Klick auf **Meldungen** und **SIKO-DABI** auswählen

03

Rechts auf **Verfügbare Kontodaten anzeigen** klicken

04

Es öffnet sich eine Übersicht mit allen **kumulierten Wertguthaben** der Arbeitnehmer zum **Download**

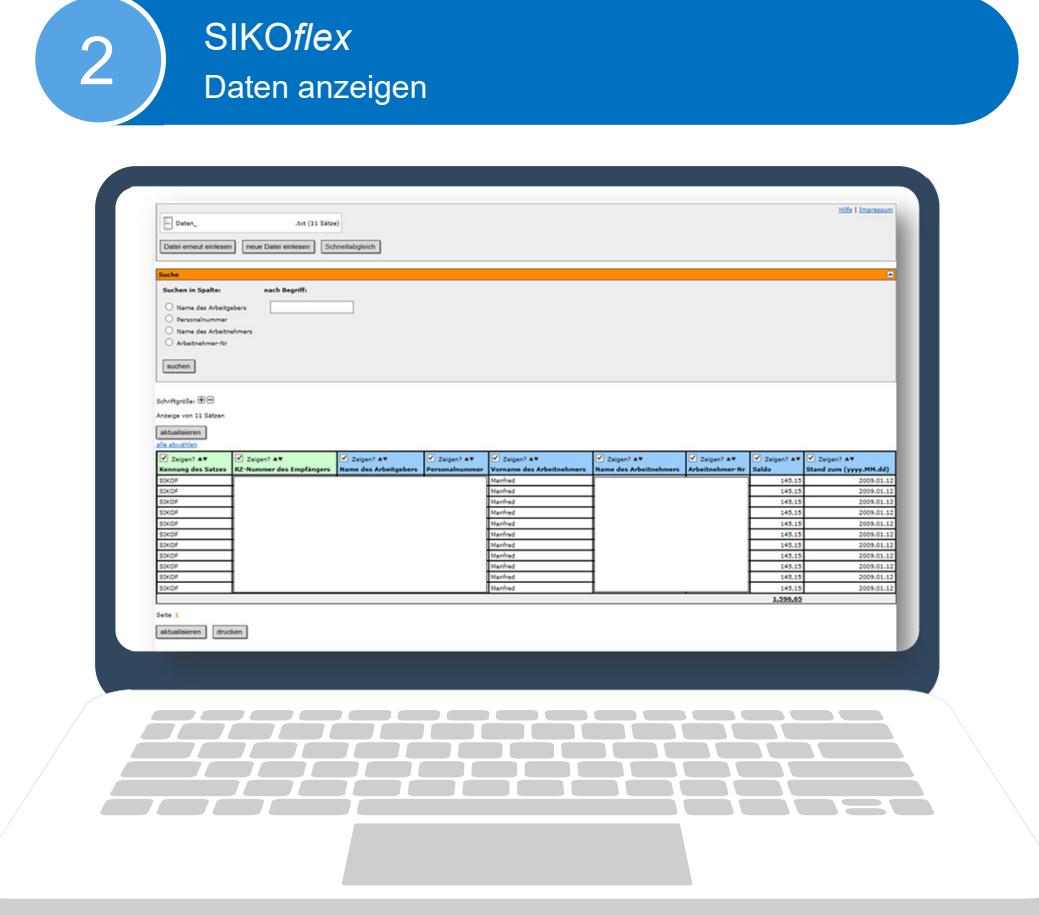

## 01 Datei-Viewer

Anzeige der Daten über den **Datei-Viewer –** wenn Daten vorher auf den PC heruntergeladen wurden

02

Im Viewer sind die **Beträge zu**  allen einzelnen **Arbeitnehmern**hinterlegt

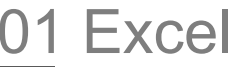

**Excel** auf dem PC öffnen

02

Über **Datei – Öffnen** die abgespeicherte **txt-Datei** suchen, aufrufen und öffnen

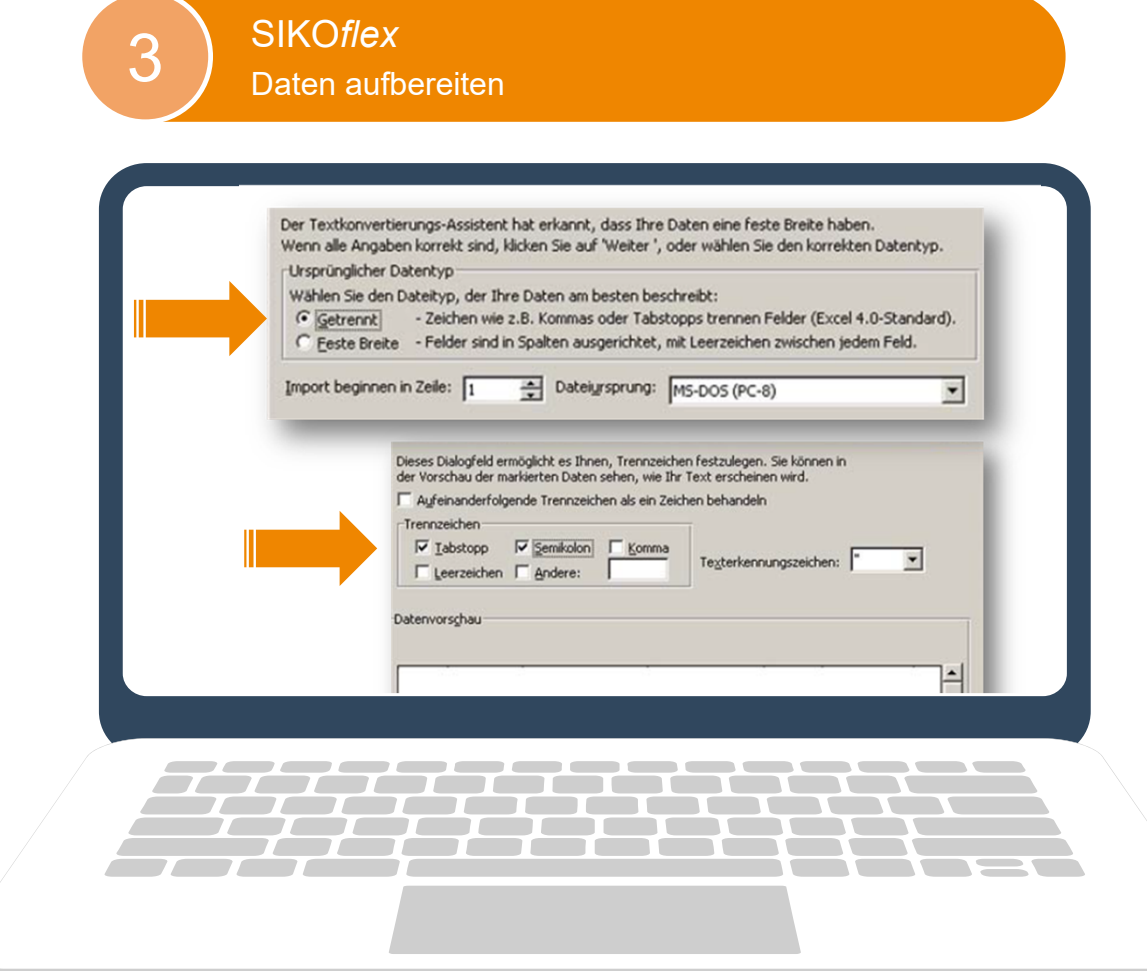

## 01

Der Textkonvertierungsassistant öffnet sich – **getrennt** auswählen und auf **weiter** klicken

02

Häkchen bei **Semikolon** setzen und auf **weiter** und **fertigstellen** klicken

03

Für die richtige Anzeige der Arbeitnehmernummer mit der **rechten Maustaste** in die entsprechende Excel-Spalte klicken, **Zellen formatieren**  auswählen**,** im Register **Zahlen** die **Kategorie benutzerdefiniert** und bei **Typ 0** wählen